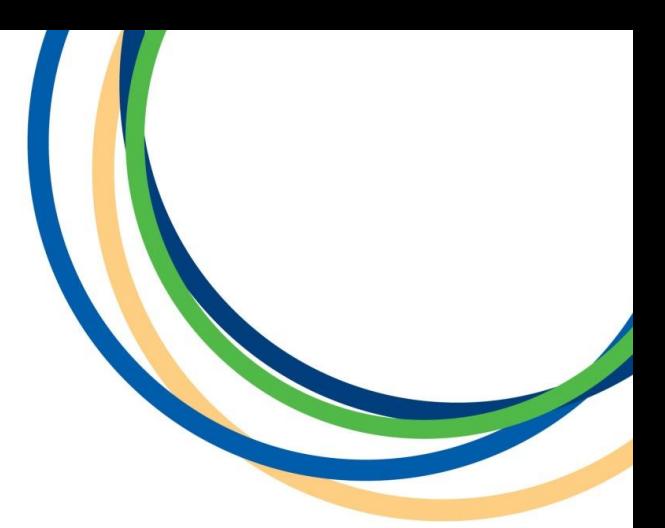

## **Licensing Department**

# **Private Hire & Hackney Carriage Vehicles**

### **Renewal Applications**

### **Application Guidance Document**

## **Version 1 April 2018**

**Note:** Version 1 of the guidance notes - screen shots are taken from a testing platform and as such content may vary slightly when the site is live.

Reigate & Banstead **BOROUGH COUNCIL Banstead I Horley I Redhill I Reigate** 

#### **Introduction**

Thank you for your interest in applying to renew either a New Private Hire or Hackney Carriage Vehicle Licence with Reigate & Banstead Borough Council. This guide is intended to help you with completing your application. In this document we present a step by step guide with screen shots of the whole online application process.

In some of the steps we have put our own example text in as a guide on how best to enter the information, please enter your own details into the form. Input fields marked with a red asterisk (\*) cannot be left blank.

#### **Step 1: Enter your vehicle reference number**

As you are attempting to renew a vehicle that is currently licenced you MUST enter your unique online vehicle booking code NOT your driver badge number as the reference number below. This code will have been emailed to you. If you can not find your code or your code doesn't seem to work then contact the licensing team and we can reissue the correct code for you.

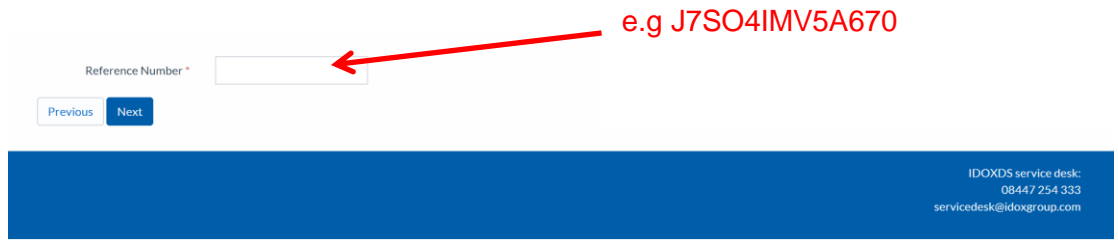

When entered your reference number as explained above, click on the 'Next' button.

#### **Step 2: Enter the car registration details**

Please enter **your own** registration number in the text field below. You will need to select the 'I am not a robot' captcha box then click the 'Find your vehicle button'. Once you have done this you will need to wait a minute or so for the vehicle details to be sourced from the DVLA. Once your details have popped up, please check to ensure they are correct and then click 'Next' to proceed to **Step 3**

### **Registration Search**

This step provides a registration search. By entering the registration number the vehicle details are retrieved from the DVLA. These details are then used within the form.

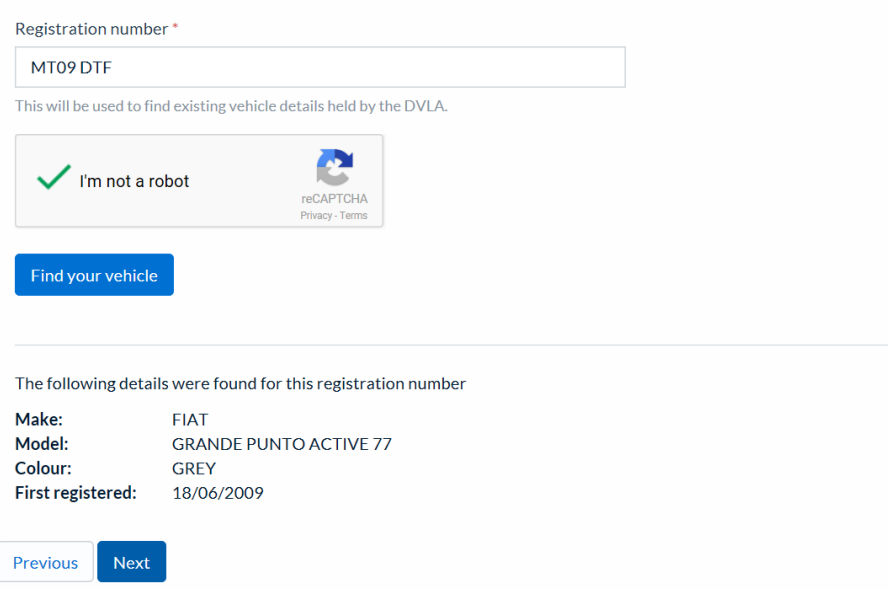

#### **Step 3: Type of Application you are making**

Please select the option that best describes your application status and then click 'Next.

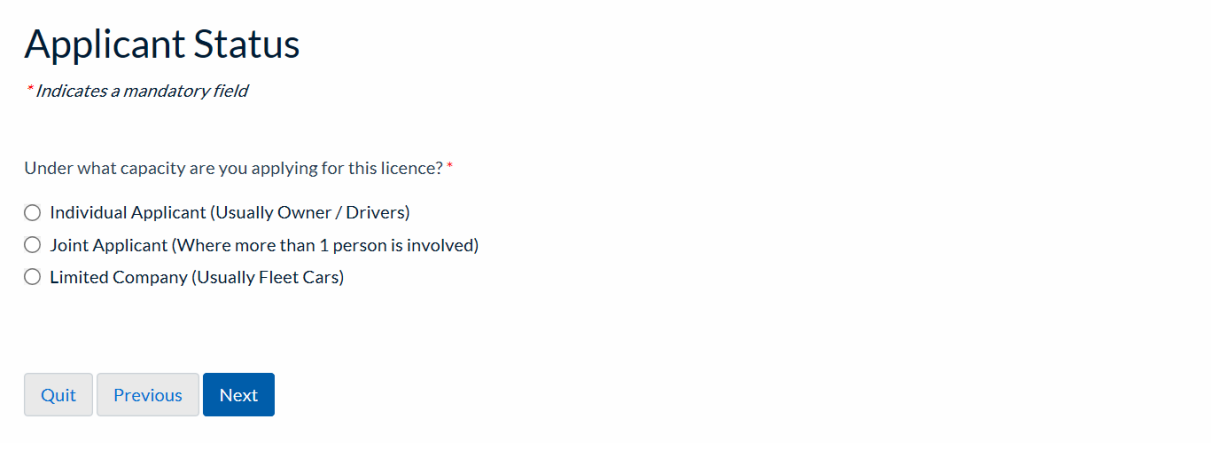

#### **Step 4: Applicant details**

Please enter **your own** details into the form as shown below. Our example is for an individual applicant.

When you have fully completed the form click 'Next' to move to **Step 4**.

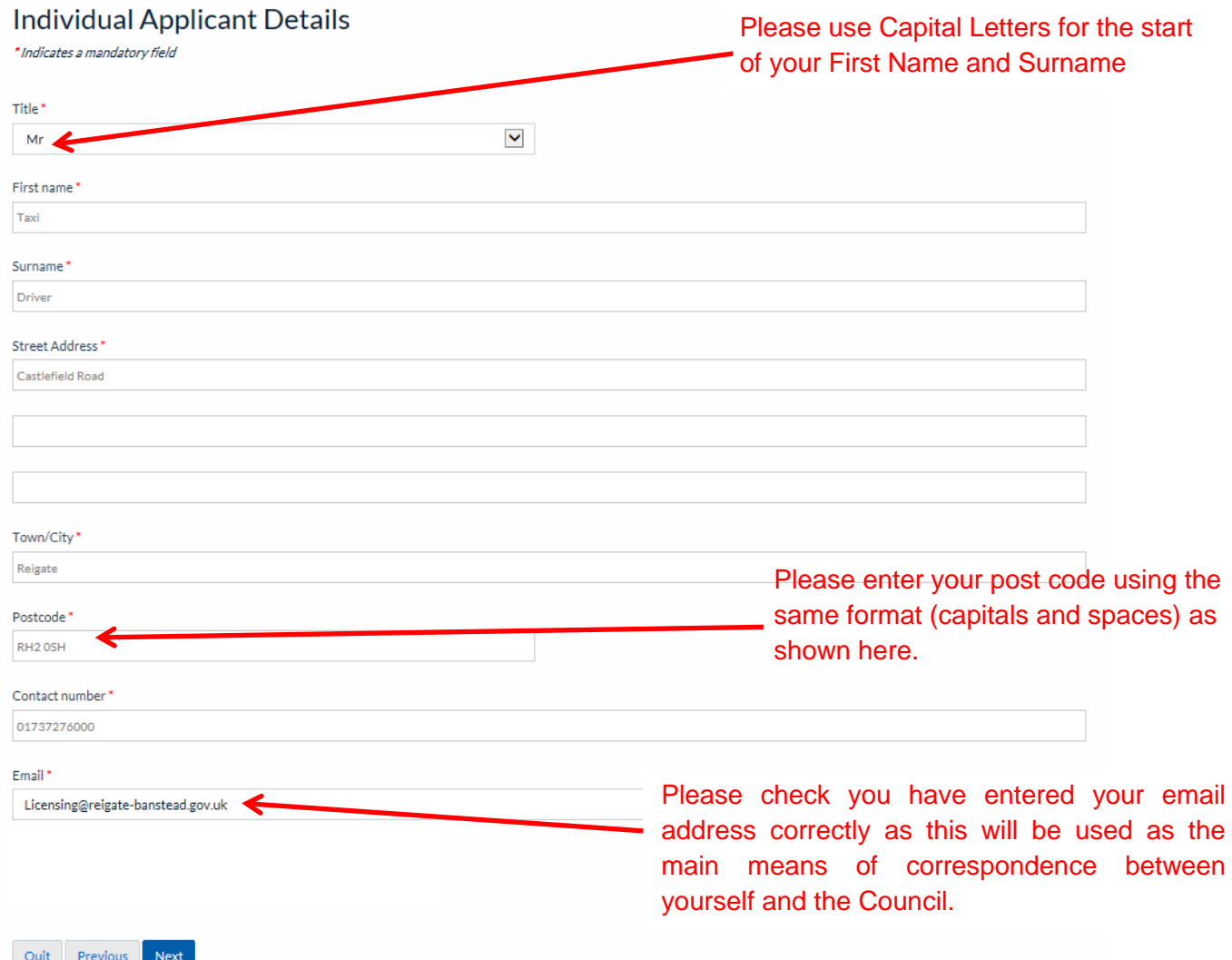

#### **Step 4: Alternative Correspondence Address?**

If you **do** require to provide alternative correspondence postal address details then please select 'Yes' and click 'Next. If you **do not**, then select 'No' and click 'Next' to proceed.

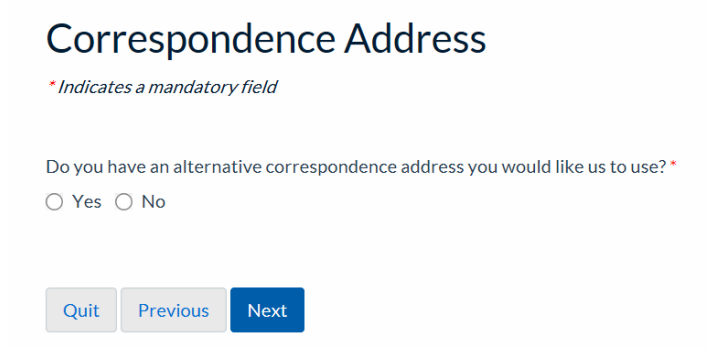

#### **Step 5: Alternative Correspondence Address Details**

If you selected 'Yes in **Step 4** then please fill in your alternative postal correspondence address details in the text field below. If you selected 'No' move to **Step 6**.

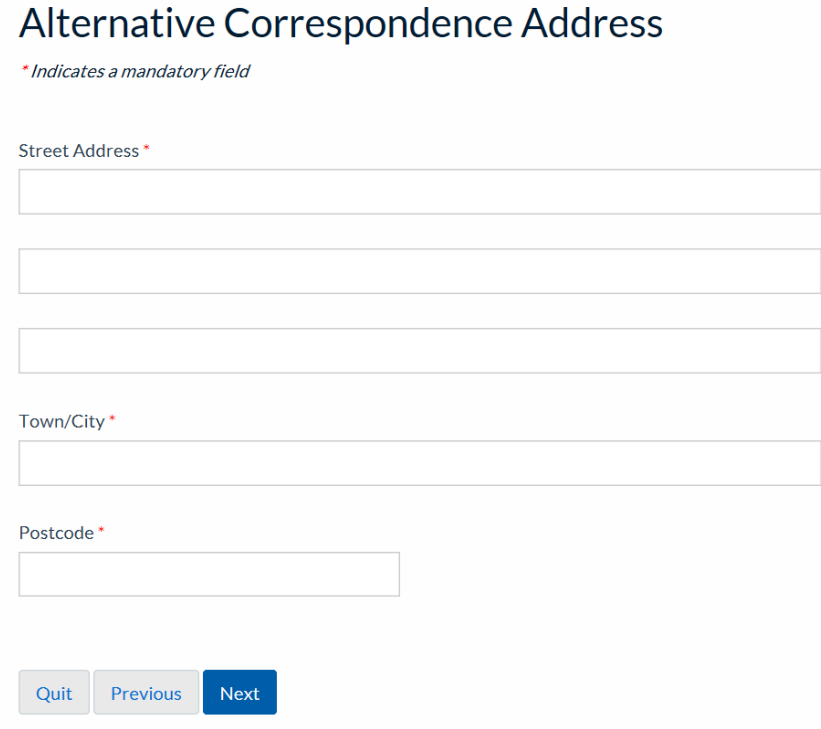

When completed click 'Next'. We will then use this address as the main form of postal communication.

#### **Step 6: Previous Application Made**

If you have made a previous application to Licence a vehicle with Reigate & Banstead Borough Council or to another Local Authority select 'Yes' and click 'Next' then follow the information presented below. If you **have not** made a previous application then select 'No' and click 'Next to move to **Step 7**.

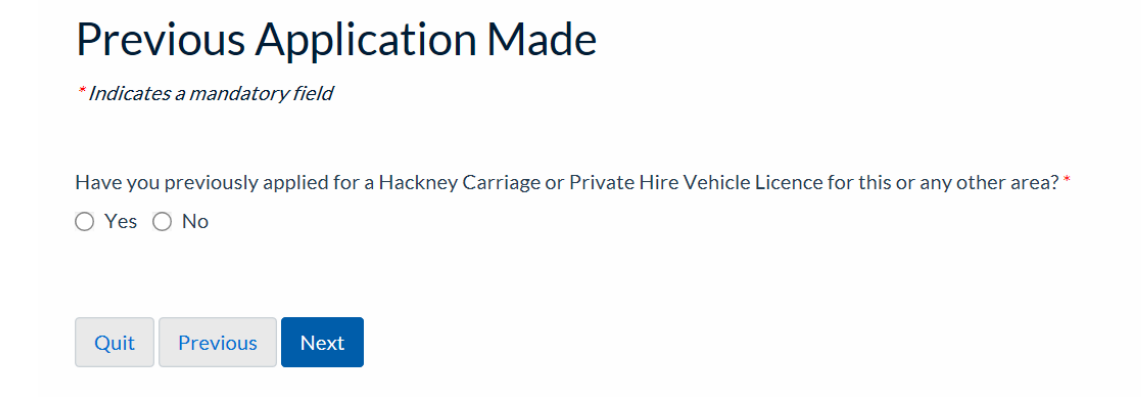

#### **Step 7: Previous Licence History**

If you selected 'Yes in **Step 6** then please fill in your previous licence history in the text field below. (if the page looks different to the below just use this as a reference guide). If you selected 'No' move to **Step 8**.

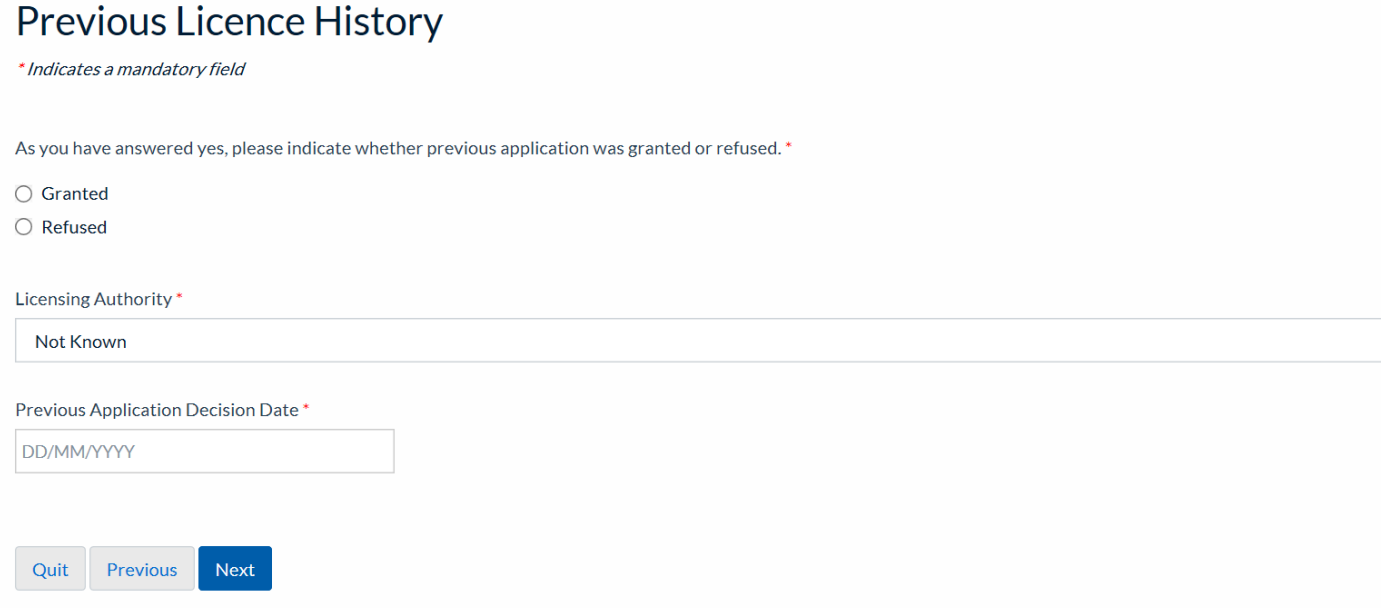

#### **Step 8: Vehicle Details**

The details you entered at the start of your application will have populated through to this page. You will need to add some further details where text fields are not populated, e.g Number of Doors, Engine Size, Seating Capacity and Wheel Chair Accessible Status of the Vehicle.

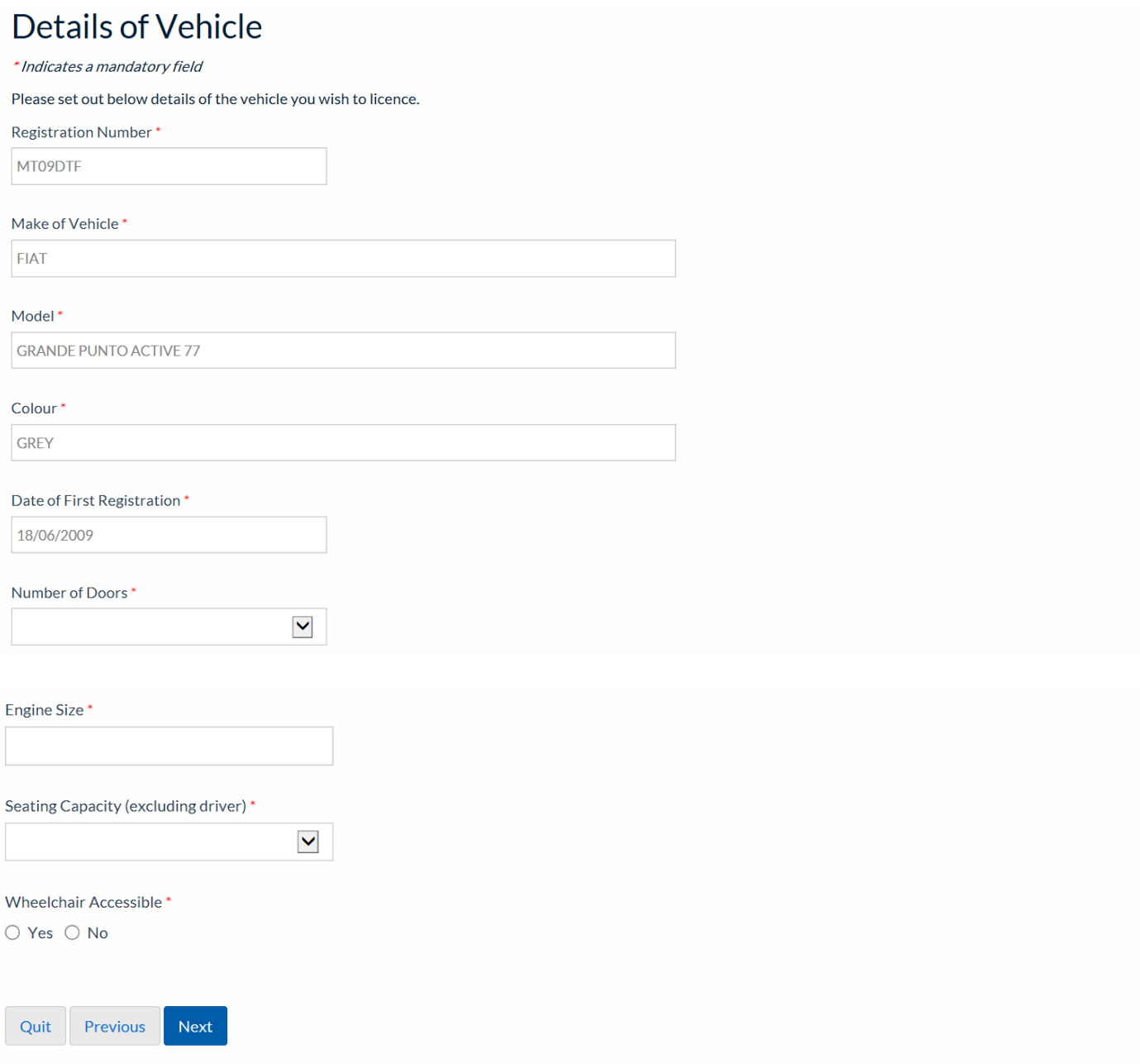

When you have entered the information click 'Next' to continue.

#### **Step 9: Registered Keeper Information**

Enter the registered keeper for the vehicle you are applying to Licence in the text fields below. When you have entered the required information click 'Next'.

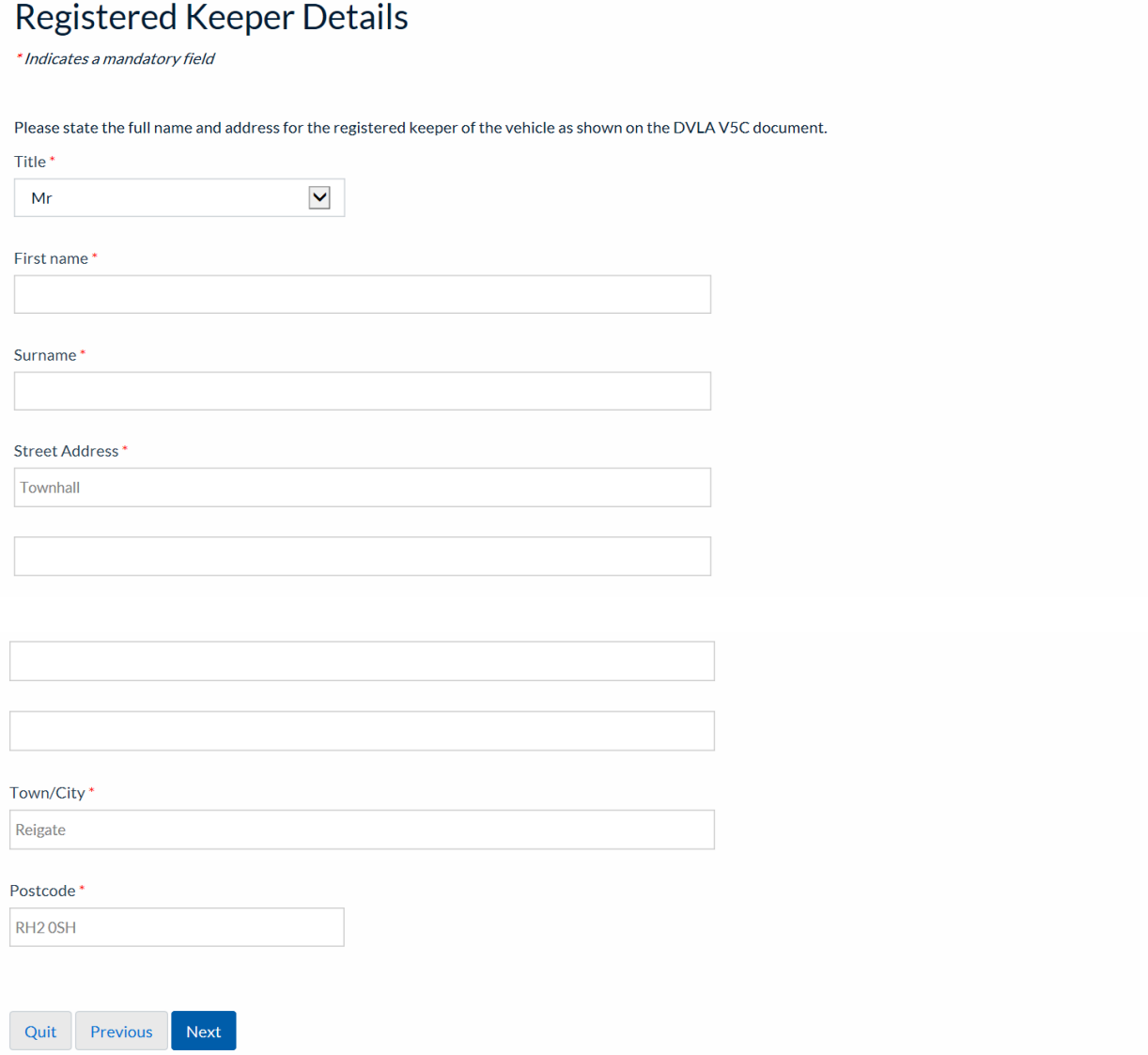

#### **Step 10: Operator Details**

On this screen you need to select the Operator you will be driving for or intend to drive for from the drop down list. As this is a mandatory field you must select the relevant operator. Should you change operator when you are licenced please let Licensing know as we need to record any changes on your driver file.

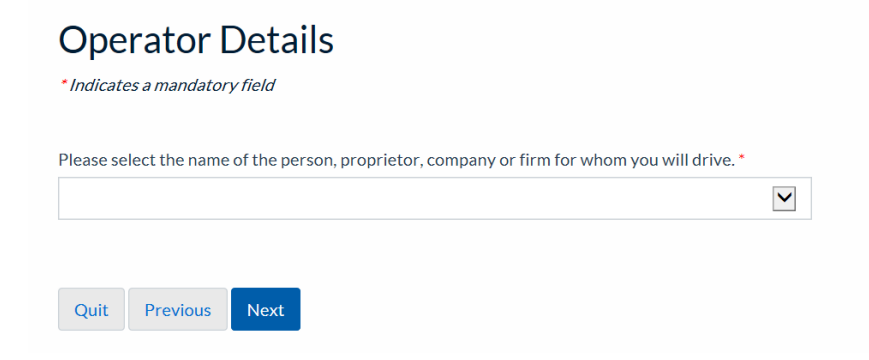

When you have selected your Operator you will be or intend on driving for click 'Next'.

#### **Step 11: Application Fees**

If you wish to view the fee for your application or other Taxi Licensing related fees this can be done by clicking the blue 'Taxi Licensing' link.

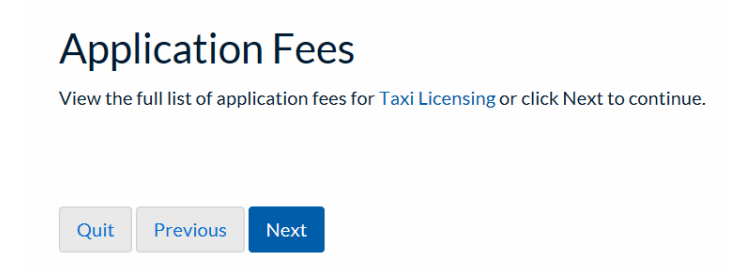

#### **Step 12: Fee**

You will then be shown the correct fee for your application. The amount below is used as an example only.

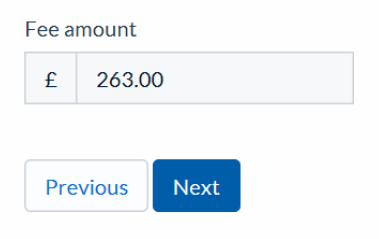

Click 'Next' to progress to **Step 13**, shown over the page.

#### **Step 13: Summary**

You will then be shown the summary of you application so far and can preview your application form by clicking the blue 'Preview' link. Click 'Continue' to advance to the next step.

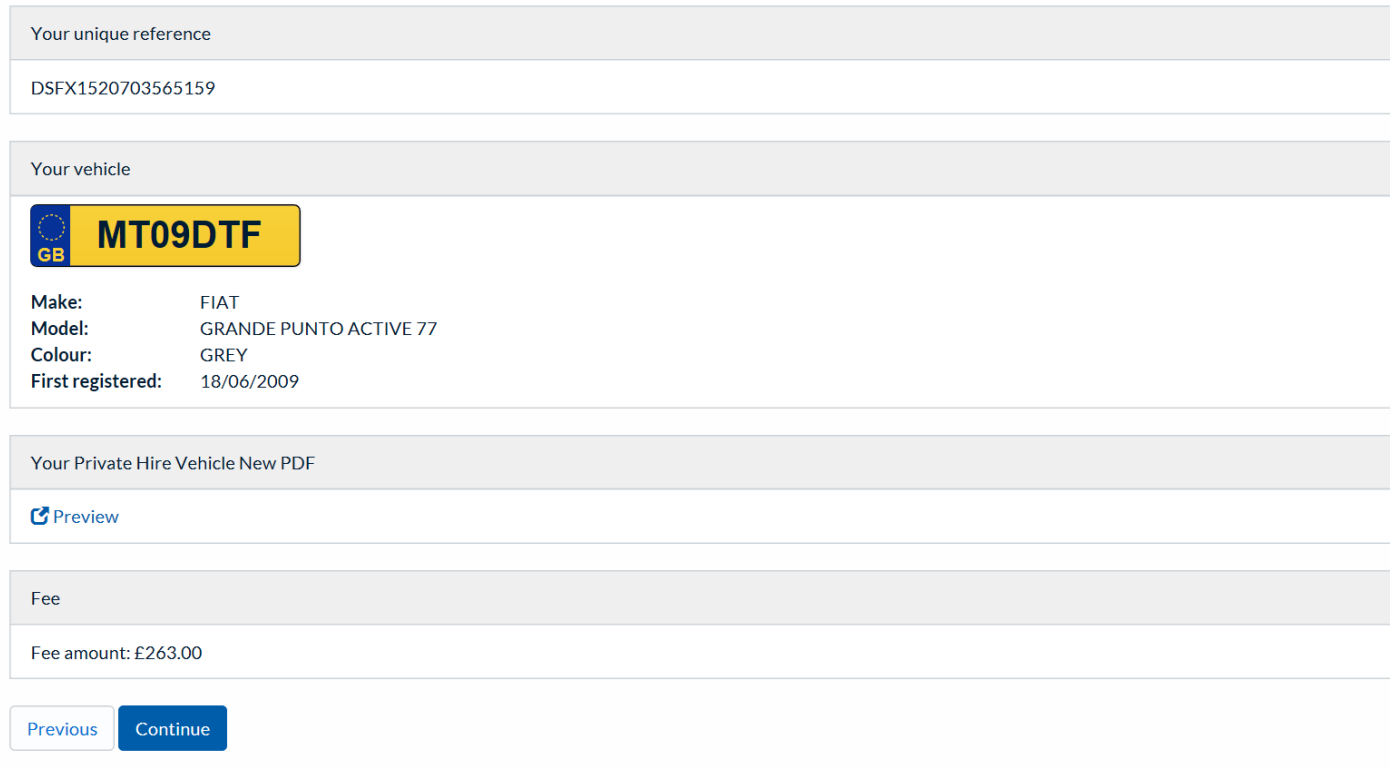

#### **Step 14: Submission page**

You will then be shown the submission summary of you application that will be provided to Reigate & Banstead Borough Council. this is not the end of your application as it is not fully made until payment has been successfully made in the following Steps.

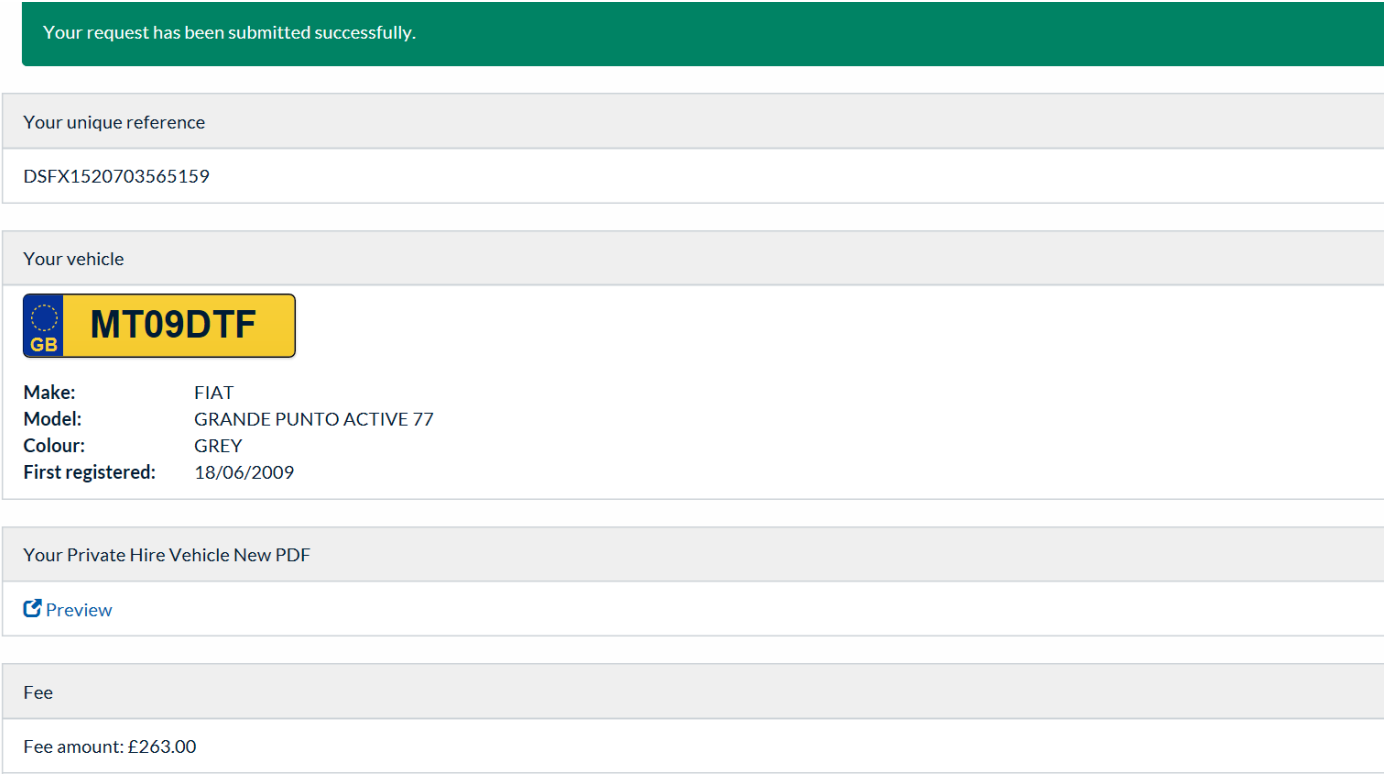

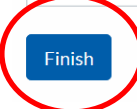

Click 'Finish' to advance to our payment site.

#### **Step 15: Payment**

You will then be taken to the Council's external payment screen, enter **All** your card and card account details correctly. Once you are sure the details are correct click the 'Submit' button.

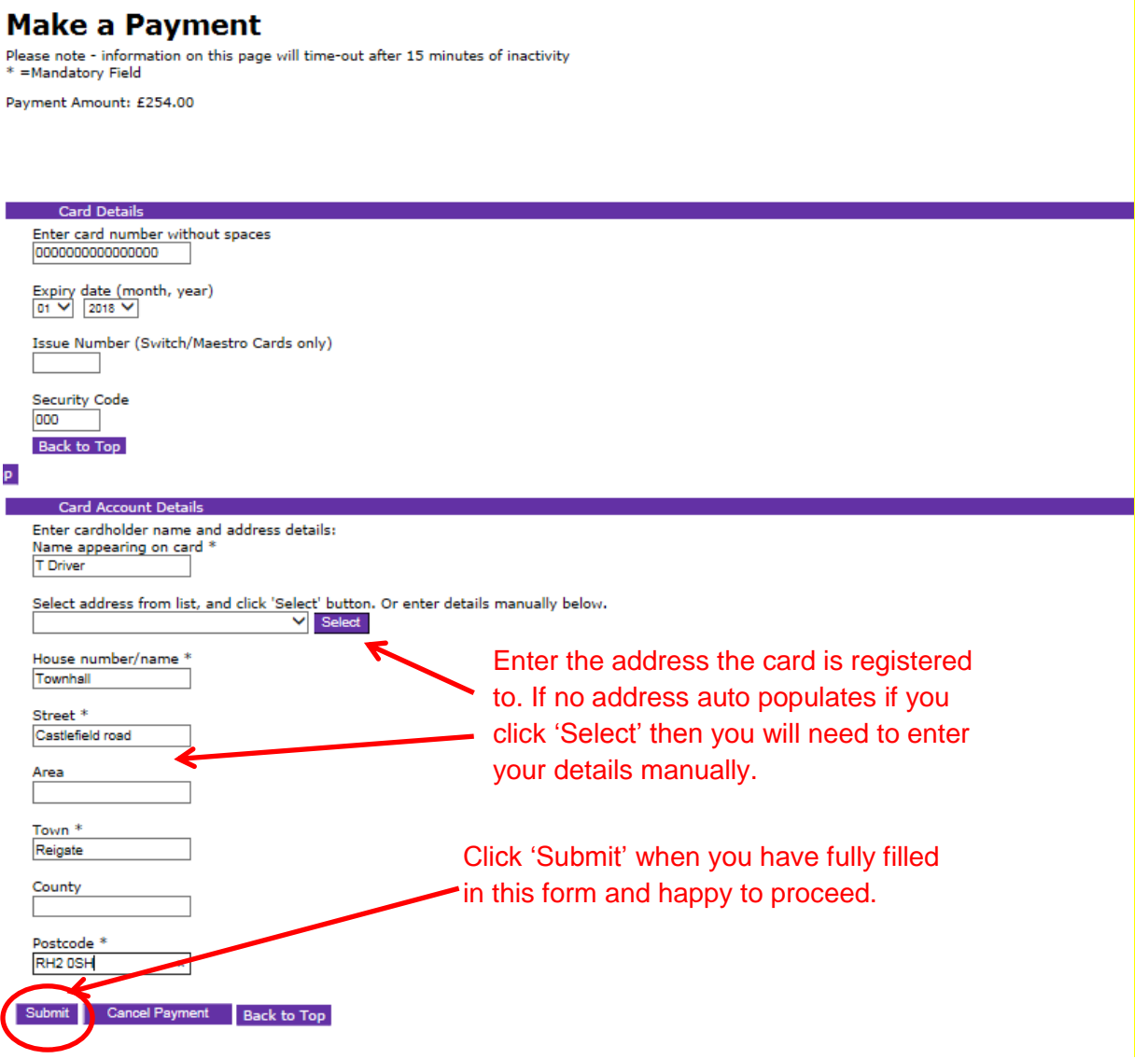

You will now be shown a summary of your payment, check again that it is all correct and once you are happy click 'Confirm' at the bottom of the page. If you don't click confirm then your application will not be valid, we won't receive payment or your application this is very important.

#### **Payment Confirmation**

Please note - information on this page will time-out after 15 minutes of inactivity Payment Amount: £254.00

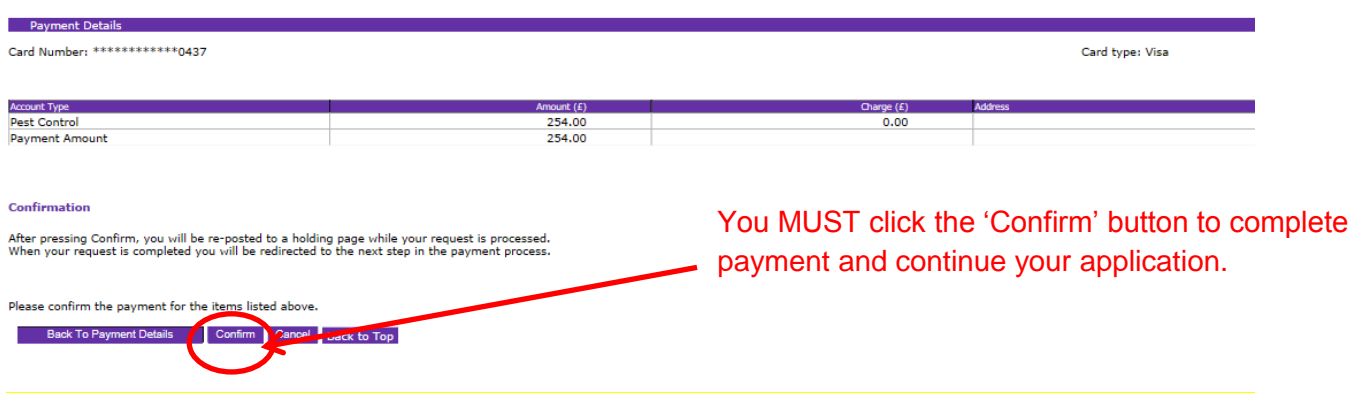

#### **Step 16: Submission summary**

Once you have clicked on the 'Confirm' button, you are now shown the submission summary page similar to the below but relevant to your application. This confirms that you have successfully made your payment and you will receive confirmation by email for your payment in the near future.

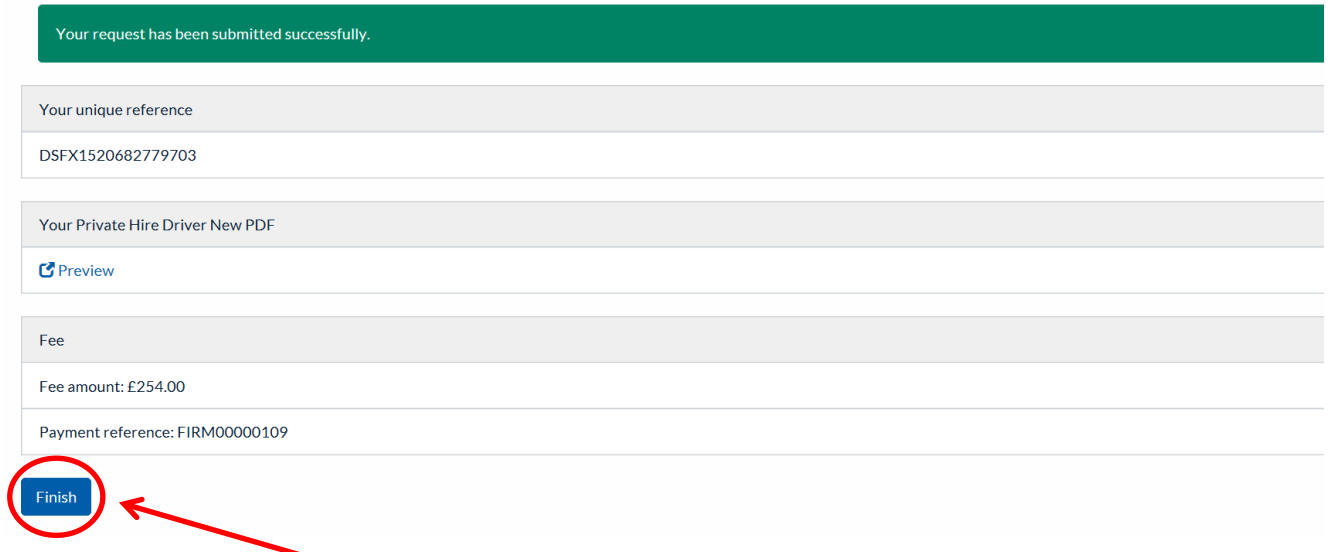

Now you must click 'Finish' to complete your application. By click this button it will submit your application to Reigate & Banstead Borough Council. Your application will not be submitted if you fail to click 'Finish'.

#### **Step 17: Application Confirmation**

After you have clicked on the 'Finish' button, you will receive an email confirmation that your submission has been sent to the council, with a copy of your application in PDF format (please retain a copy for your records).

To progress you application further and book your vehicle in for the relevant inspection at our Earlswood Depot Site please see further information [here.](http://www.reigate-banstead.gov.uk/info/20373/taxi_and_private_hire_information_resource/920/application_information/7)

Thanks for your application to renew either a Private Hire or Hackney Carriage Vehicle Licence with Reigate & Banstead Borough Council.

#### **Document End**